学認による利用方法【Cambridge Journals Online/Cambridge Books Online】

1.Cambridge Journals Online を開き、「Log in」をクリックする。

[https://www.cambridge.org/core#](https://www.cambridge.org/core)

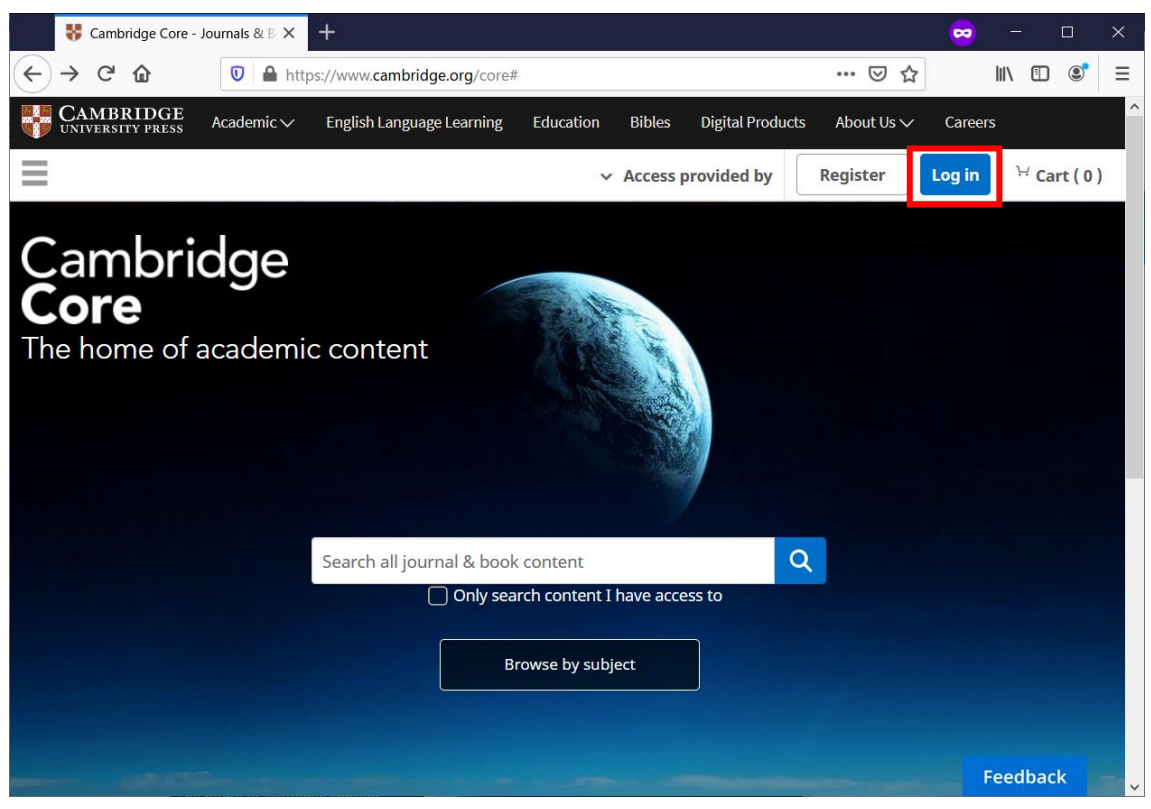

2.「Access through your institution」をクリックする。

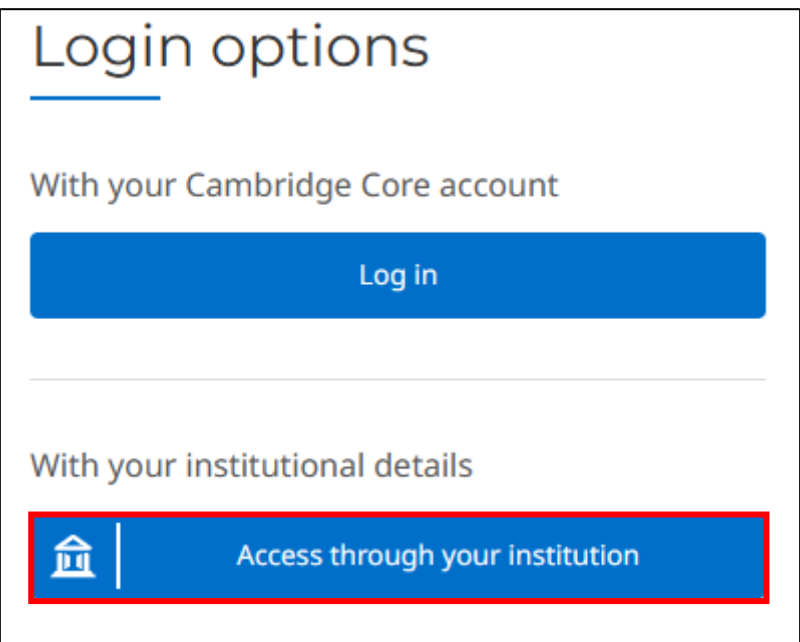

.機関検索画面より

"Ochanomizu University"と検索(候補出現)後、「Continue to login」をクリックする。

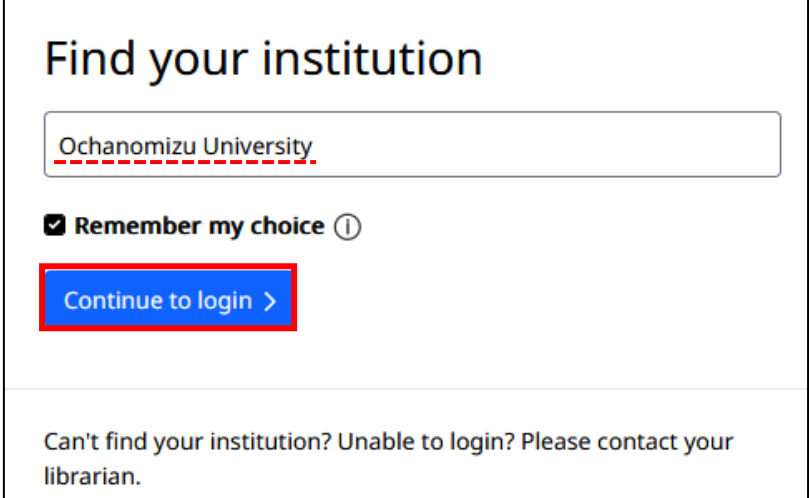

.お茶大アカウントにてログインする

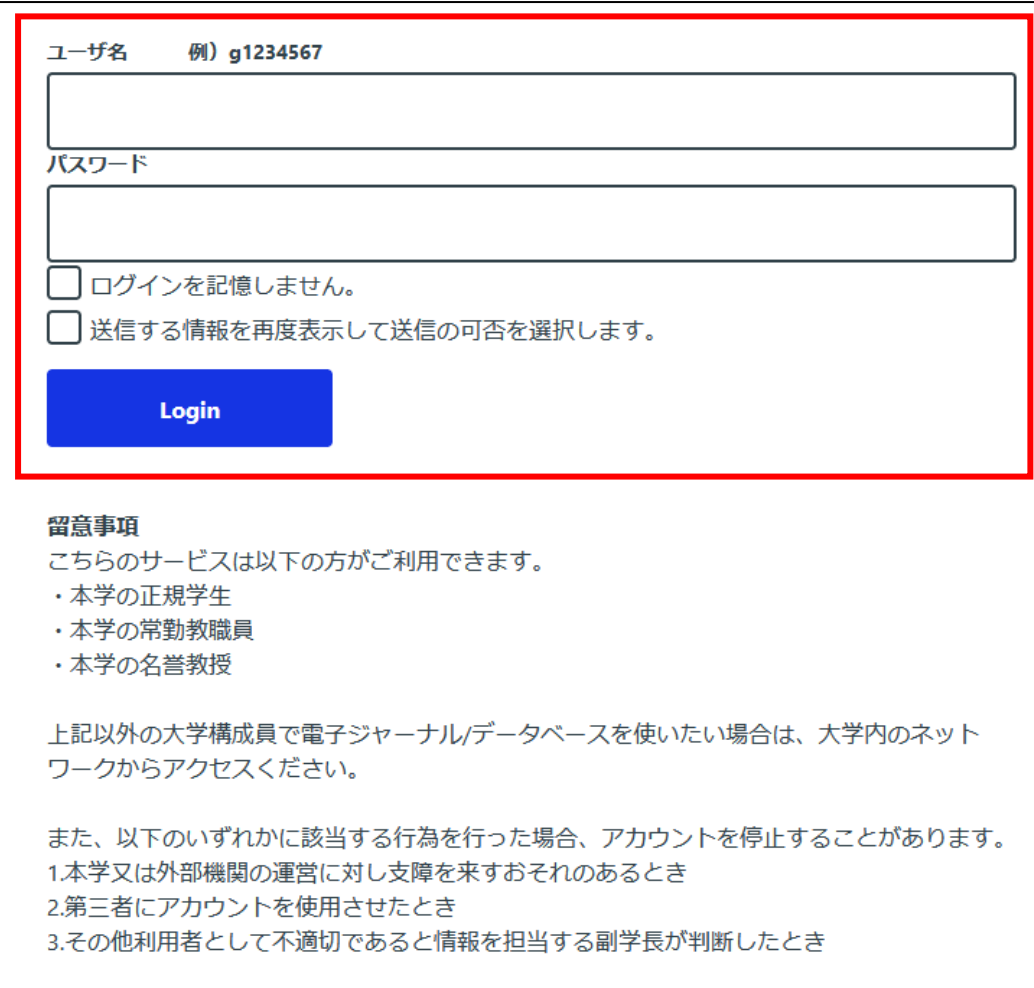

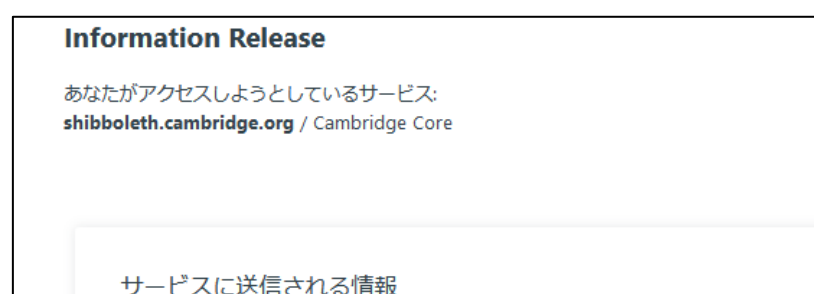

5. 送信される属性情報を確認のうえ「同意」をクリックする

し人に达信される頂散

スコープ付き職位 staff@ocha.ac.jp

続行すると上記の情報はこのサービスに送信されます。このサービスにアクセスするたび に、あなたに関する情報を送信することに同意しますか?

## 同意方法の選択:

○次回ログイン時に再度チェックします。 今回だけ情報を送信することに同意します。

## ◎ このサービスに送信する情報が変わった場合は、再度チェックします。 今回と同じ情報であれば今後も自動的にこのサービスに送信することに同意します。

○ 今後はチェックしません。

すべての私に関する情報を今後アクセスするすべてのサービスに送信することに同意します。

同意 拒否 この設定はログインページのチェックボックスでいつでも取り消すことができます。

6. Cambridge Journals Online/Cambridge Books Online を閲覧する。

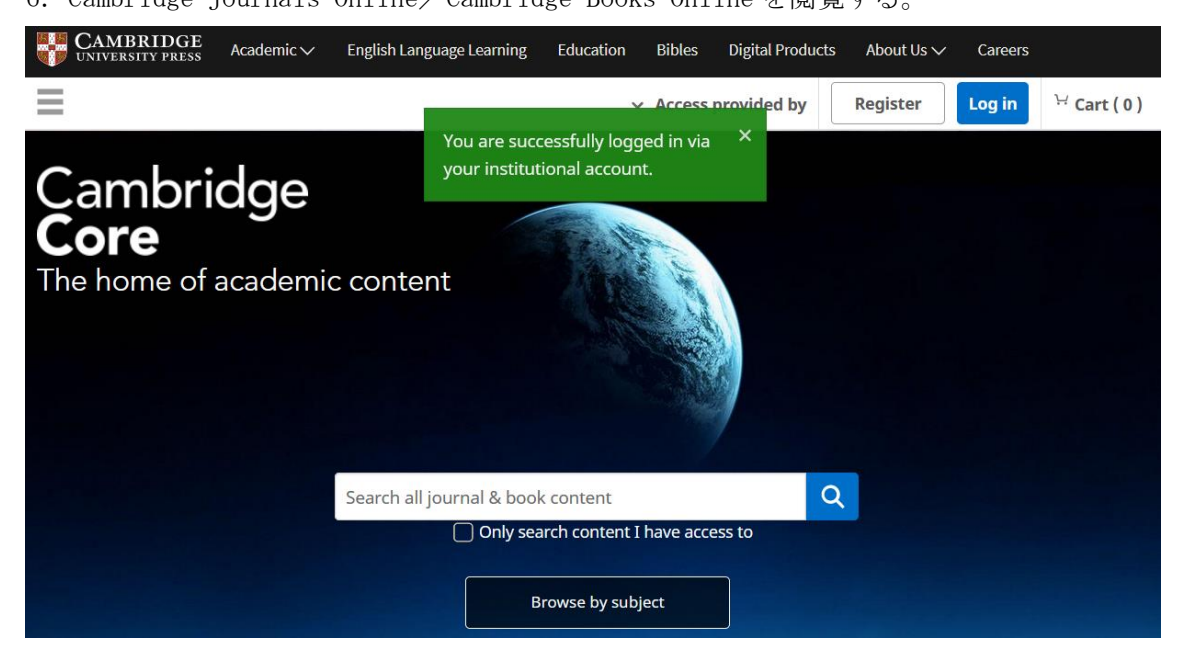